Guía de usuario para ciudadanos

# **Cómo crear una cuenta, iniciar sesión y actualización del correo electrónico en Catastro en Línea**

www.catastrobogota.gov.co https://catastroenlinea.catastrobogota.gov.co/

**CatastroBogotá** 

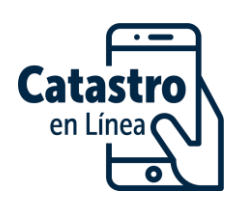

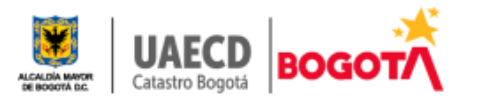

 $\ddot{\bullet}$ 

# Tabla de contenido

- 1. INTRODUCCION
- 2. COMO CREAR UNA CUENTA EN CATASTRO EN LINEA
- 3. INICIO DE SESIÓN
	- 3.1 Inicio sesión para usuarios sin predios inscritos en Catastro
	- 3.2 Inicio sesión para usuarios con predios en la base predial catastral
- 4. ACTUALIZACIÓN CORREO ELECTRÓNICO REGISTRADO

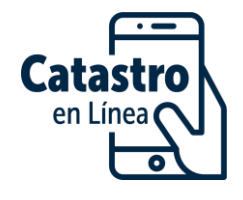

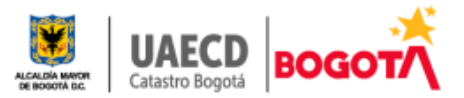

# **INTRODUCCIÓN**

Este documento presenta una guía como registrarse en Catastro en Línea, iniciar sesión o modificar los datos del usuario registrado entre ellos el correo electrónico.

Si requiere solicitar un trámite, obtener una certificación catastral o de inscripción en el censo predial catastral, debe tener una cuenta registrada en CEL.

# **1. CREAR CUENTA EN CATASTRO EN LÍNEA- CEL**

La cuenta es personal, el registro, uso y administración es responsabilidad del titular del documento de identidad, en caso de persona jurídica el representante legal ejerce la titularidad.

Debe tener a la mano el documento de identidad y contar con una cuenta de correo electrónico activo, no temporal.

Para registrarse y crear una cuenta en Catastro en Línea siga las siguientes instrucciones:

Ingrese a la página de catastro<https://www.catastrobogota.gov.co/> , luego dé

**Catastro** clic en la imagen Catastro en Línea **de Línea de la contracte de la contracte** de la contracte de la contracte d [https://catastroenlinea.catastrobogota.gov.co.](https://catastroenlinea.catastrobogota.gov.co/)

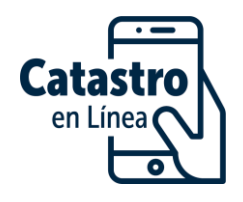

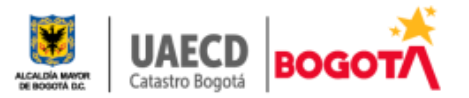

# **Haga clic en el botón "Regístrese"**

También puede ubicarlo en la parte superior de la página.

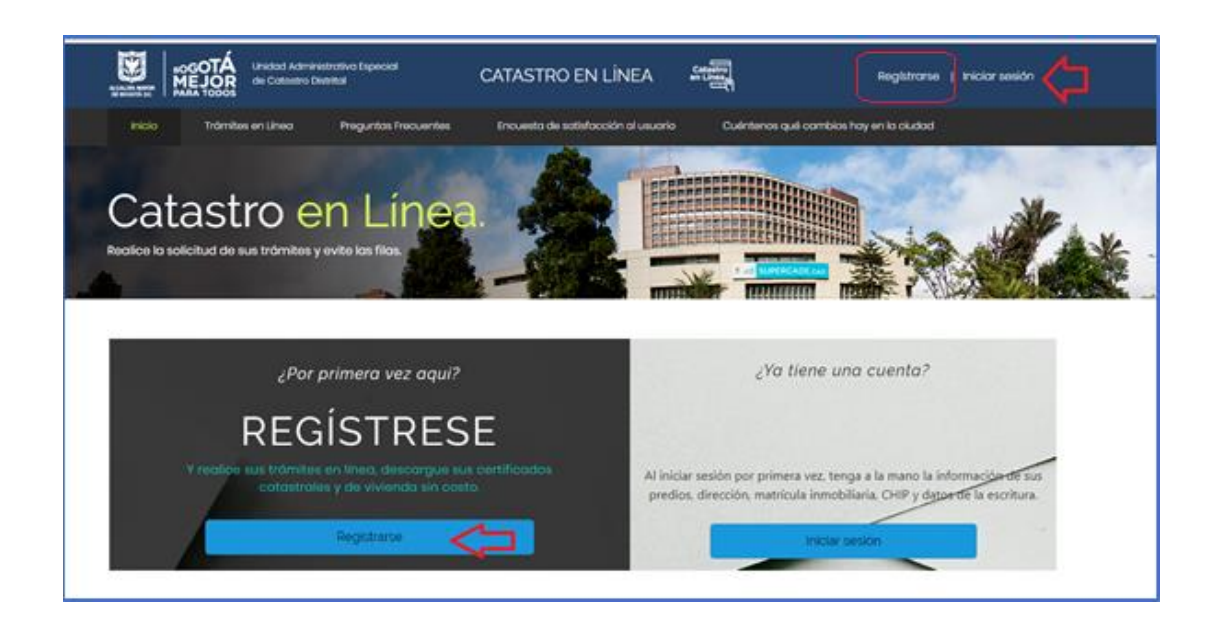

#### **Complete los datos del formulario**

Debe tener en cuenta los siguientes aspectos:

- Si es propietario, el tipo y número de documento con el que se registre debe ser el mismo con el que figura inscrito(s) el predio(s) en Catastro.
- La fecha de expedición del documento se solicita como medio de verificación deldocumento. En persona jurídica fecha de matrícula.
- Si es persona jurídica es pertinente registrarse con el Nit con digito y sin digito de chequeo.
- Ingrese una dirección de correo electrónico activa a la que tenga acceso, ya que cada vez que vaya a iniciar sesión, el sistema le enviará una clave de acceso a ese correo. Evite dar acceso a su correo personal a terceros no autorizados.
- Al registrarse se sugiere utilizar un correo personal y activo al cual tenga acceso permanentemente ya que en este recibirá la clave de inicio de sesión. No es conveniente hacer registro con correos de café internet o de otros servicios.

Diligencie el formulario y dé "finalizar" en el botón ubicado en la parte inferior

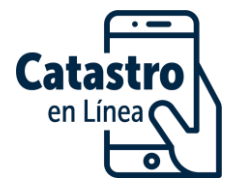

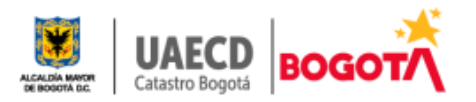

derecha de la ventana.

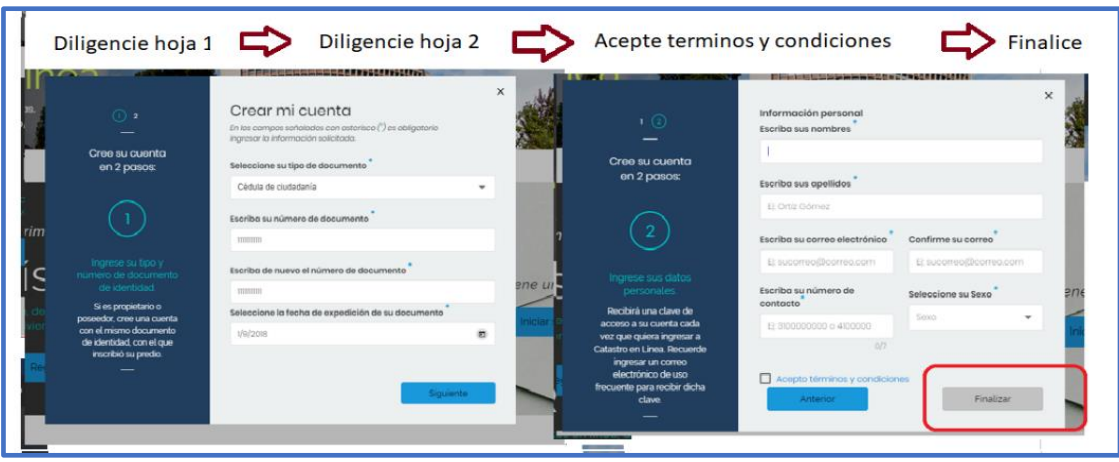

**Nota**: *Si requiere verificación de datos registrados, el titular de la cuenta debe solicitarlo al correo* [soportecel@catastrobogota.gov.co](mailto:soportecel@catastrobogota.gov.co) *mediante escrito firmado y copia de documento de identidad por ambas caras*.

# **2. INICIO SESIÓN EN CEL**

Para iniciar sesión dé clic en el botón "*Iniciar sesión*" el cual encuentra en el centro de la pantalla o en la parte superior derecha y diligencie la información de documento de identidad, dé clic en "*Continua*r".

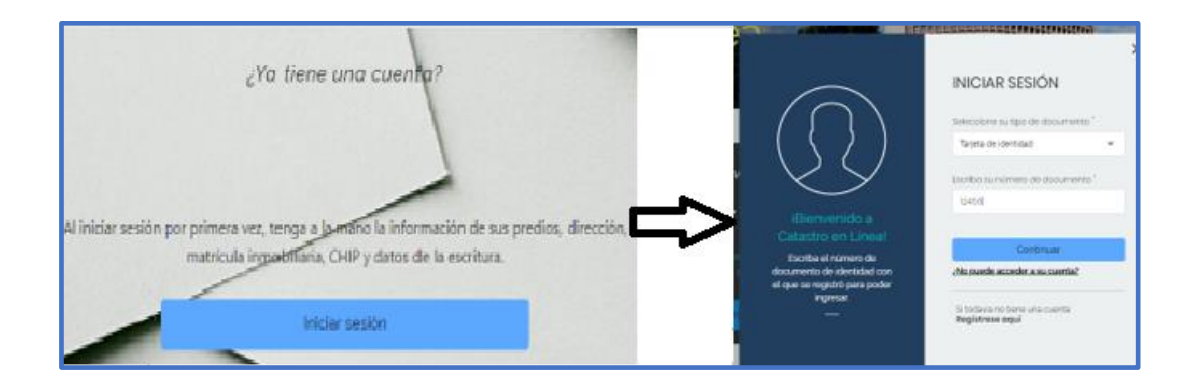

El sistema le enviará una clave a su correo electrónico.

Sin cerrar la ventana de navegación en Catastro en línea verifique su correo en la **bandeja de entrada y/o correos no deseados (spam**), regrese a Catastro en Línea. Ingrese la clave en el campo "E*scriba clave enviada al correo*…", dé clic en "*Ingresar*".

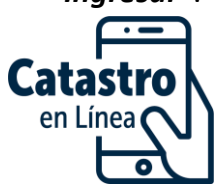

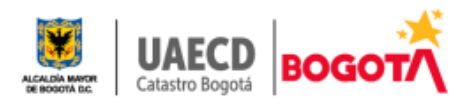

El sistema envía **una clave diferente en cada inicio** de sesión.

**Nota**: *Consulte su correo sin salir del inicio de sesión ni cerrar CEL, puesto que la clave enviada solo le sirve para el proceso que ha iniciado*. *Recibirá una clave diferente cada vez que vaya a iniciar sesión*.

Digite la clave en el campo y de clic en ingresar

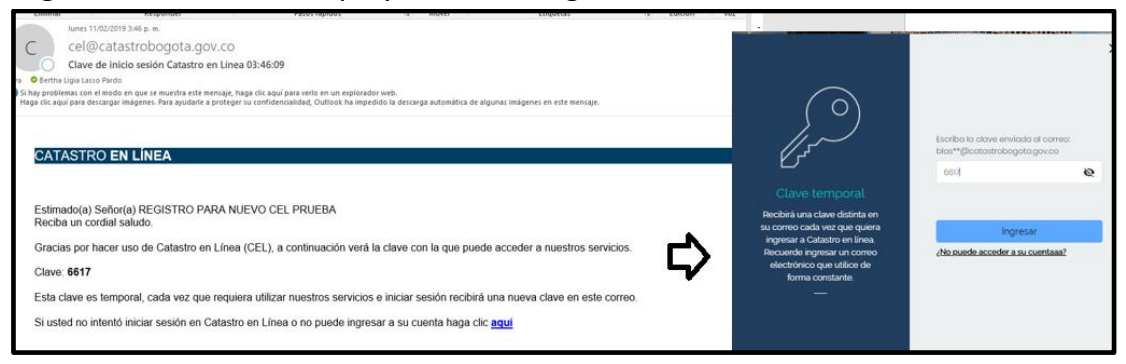

#### **2.1 Inicio de Sesión para usuarios sin predios inscritos en Catastro**

Escriba en la pantalla ¨Clave Temporal¨ la clave remitida al correo electrónico y de clic en ingresar, se le abrirá una ventana informándole que no tiene predios inscritos en la base predial catastral y se habilitará la opción de descargar la **Certificación de Inscripción** en el Censo Predial, así mismo en el menú izquierdo encontrará la opción que le permite verificar el estado de solicitudes que haya presentado en la entidad por Catastro en Línea o la opción de consultar el estado de un trámite radicado en el Sistema integral de información catastral SIIC.

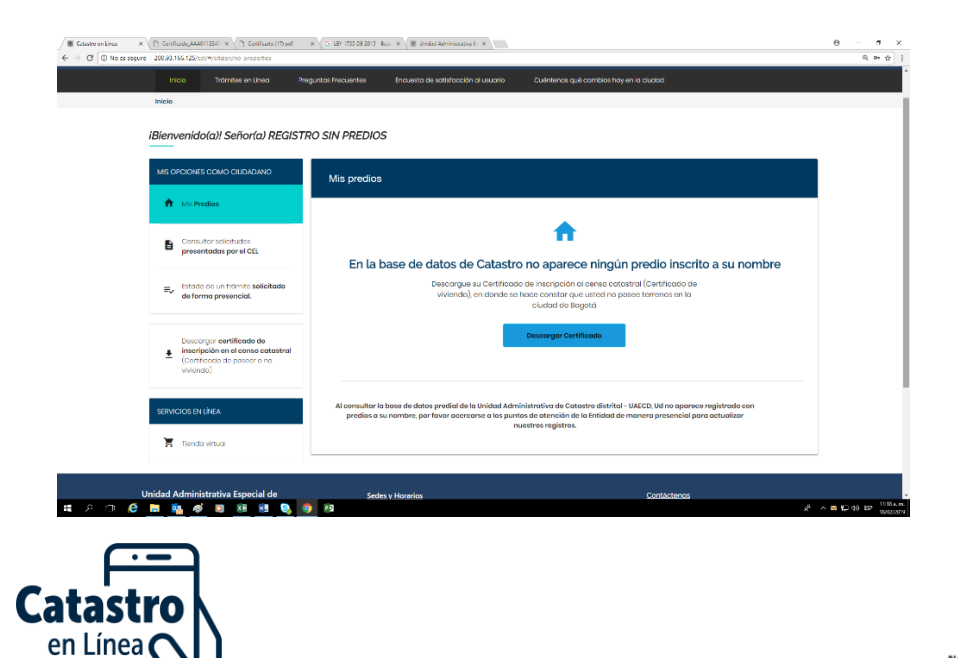

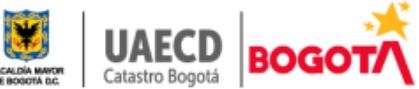

# **2.2 Inicio de sesión si tiene predios inscritos en Catastro.**

Una vez consultada la clave en el correo electrónico regrese a la pantalla ¨Clave Temporal¨ y digite la clave y de clic en ingresar.

Al ingresar por primera vez, el sistema le presentará dos preguntas relacionadas con su(s) predio(s), contéstelas seleccionando la respuesta correcta de las opciones que se le presentan. c

Continúe dando "*Enviar respuestas"*, si sus respuestas son correctas se le informará que el proceso fue exitoso.

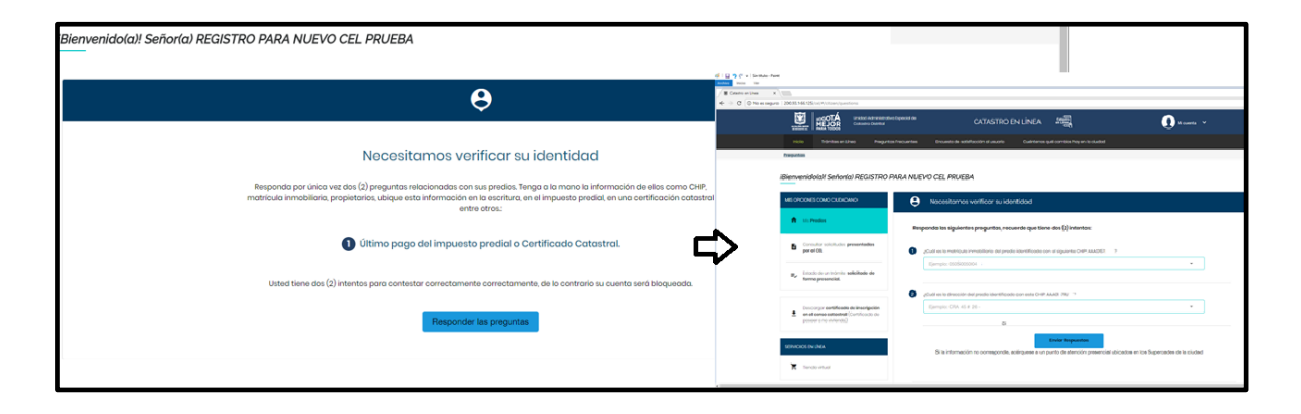

**Nota**: *El sistema le da dos intentos para responder acertadamente, en caso contrario la cuenta será bloqueada y deberá contactarse con la UAECD por la* opción *preguntas frecuentes- preguntas sobre mi cuenta en Catastro en Líneaotra razón <https://catastroenlinea.catastrobogota.gov.co/cel/#/access>*

![](_page_6_Picture_6.jpeg)

La validación de la identidad se realiza por una única vez, por lo tanto, cuando requiera los servicios virtuales de Catastro nuevamente, no se harán las preguntas.

![](_page_6_Picture_8.jpeg)

![](_page_6_Picture_9.jpeg)

#### *¿Qué pasa si salen preguntas de predios que no son de su propiedad***?**

Debe acercarse a un punto de atención presencial de la UAECD ubicado en los SuperCADES 20 de Julio, Bosa, Américas, Suba y CAD y solicitar la verificación de la información.

#### *¿Qué pasa si no presenta preguntas de validación y sí tiene predios en Bogotá?*

Si posee un predio en Bogotá y al realizar el inicio por primera vez el sistema no le emite preguntas y le informa que no tiene predios inscritos en Catastro o cuando inicia sesión observa que en la lista falta algún predio de su propiedad **debe acercarse** a un punto de atención presencial de la UAECD y solicitar se verifique y actualice la información.

#### **Nota:** *No olvide cerrar la sesión cuando termine de usar CE***L.**

![](_page_7_Picture_5.jpeg)

# **3. ACTUALIZACIÓN DE CORREO ELECTRÓNICO**

Si requiere modificar el correo electrónico, ubique la pantalla "Iniciar sesión", haga clic en siguiente enlace: [¿No puede acceder a su cuenta?](https://catastroenlinea.catastrobogota.gov.co/cel/) o si prefiere ubique en la parte superior de la página ¨Preguntas Frecuentes¨ Luego ¨Preguntas sobre mi cuenta en Catastro en Línea¨ opción ¨Olvide mi correo electrónico o no puedo acceder a él <https://catastroenlinea.catastrobogota.gov.co/cel/#/access> y a continuación siga las instrucciones para modificar su correo electrónico.

![](_page_7_Picture_8.jpeg)

![](_page_7_Picture_9.jpeg)

![](_page_8_Figure_0.jpeg)

Nota: *En el proceso de modificación de correo el sistema y como medio de verificación el sistema le solicitará datos que ingreso en el momento de registro, si no coinciden se le informará que existe error.*

*El titular de la cuenta podrá solicitar verificación en el correo [soportecel@catastrobogota.gov.co](mailto:soportecel@catastrobogota.gov.co) presentando solicitud escrita firmada y copia del documento de identidad, si es persona jurídica debe ser presentado por el representante legal.*

# **4. ACTUALIZACION DATOS REGISTRADOS.**

Si requiere modificar los datos registrados, inicie sesión ubique el botón superior derecho ¨**mi cuenta¨**, opción modificar datos.

![](_page_8_Picture_103.jpeg)

Al dar clic en modificar datos, actualice los datos de interés, tenga en cuenta que no podrá modificar el documento de identidad y la fecha de expedición de este.

Si lo requiere *presente solicitud escrita firmada y copia del documento de identidad al corre[o soportecel@catastrobogota.gov.co,](mailto:soportecel@catastrobogota.gov.co) si es persona jurídica debe ser presentada por el representante legal* 

![](_page_8_Picture_8.jpeg)

![](_page_8_Picture_9.jpeg)

![](_page_9_Picture_7.jpeg)

![](_page_9_Picture_1.jpeg)

![](_page_9_Picture_2.jpeg)